## *Ordering Consults:*

Under Menu, Select Orders, then left click **+** Add

There are two ways to search for *Consults*:

- 1) Search under your *Favorites* list.
- 2) Search as a single order in the **Find:** cell.

## 1) Search under your *Favorites* list:

Left click Consults-OLL to highlight and select it.

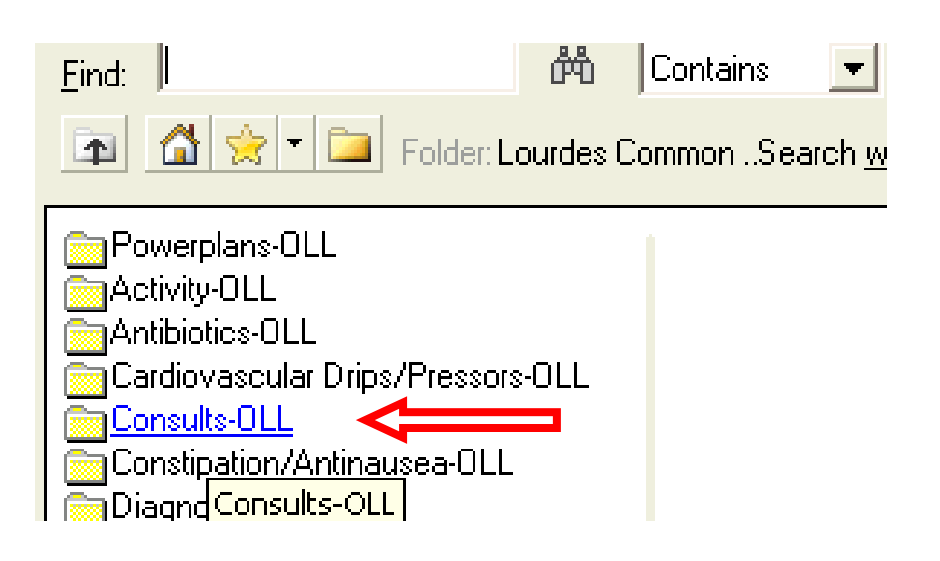

Left click to highlight and select the appropriate choice.

In this example, Consult Palliative Care is selected.

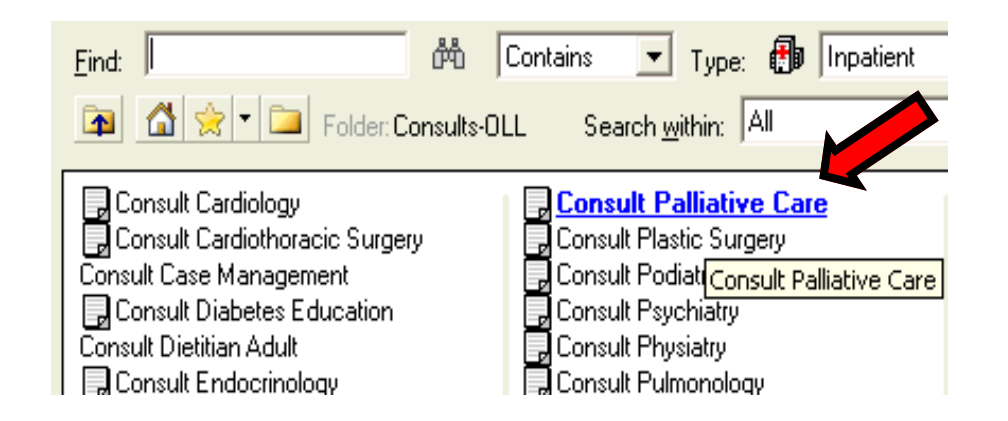

**NOTE: WHEN ORDERING A CONSULT in CPOE …** 

**PER HOSPITAL POLICY ….** 

## **―YOU MUST CALL THE CONSULTANT for a PROVIDER TO PROVIDER CALL ... "**

2) To search for Consults in the **Find:** cell.

Type in the first letters of the speciality to be consulted. In this example, *Palliative Care.*

Left click on the appropriate choice to highlight and select it.

Note: All remaining steps for ordering consults are the same.

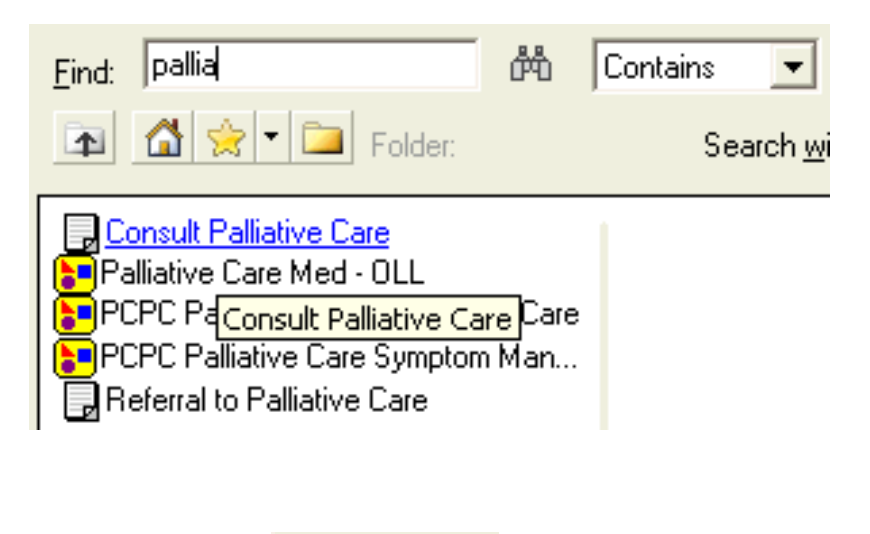

Left click on  $\Box$  Done at lower right.

There are 2 missing details highlighted in yellow and signified by the blue X.  $\sqrt{2}$ 

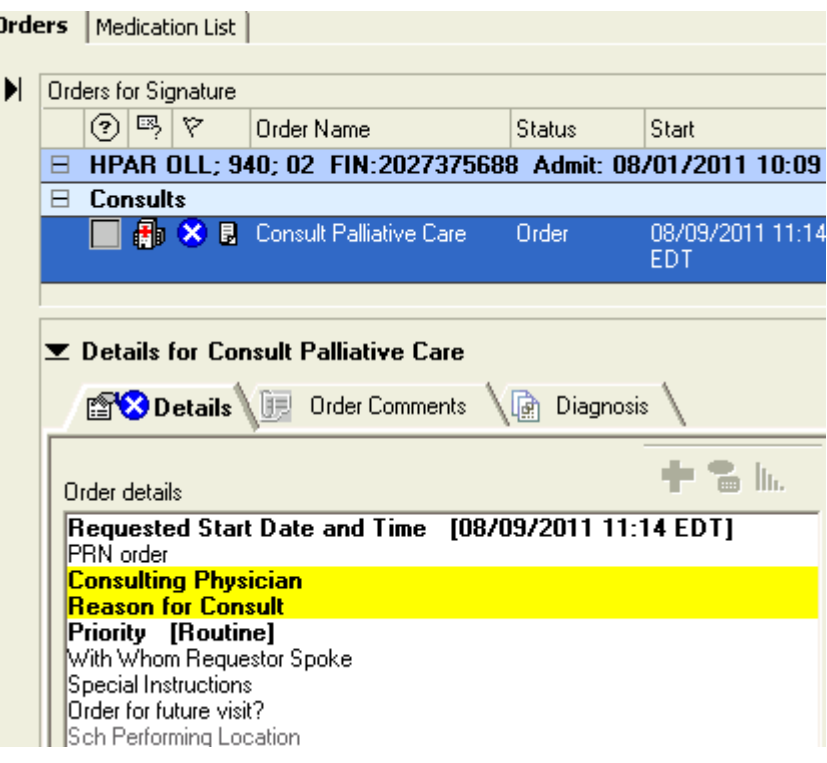

Highlight Consulting Physician. Type the first few letters of the consultant's last name on right.side.

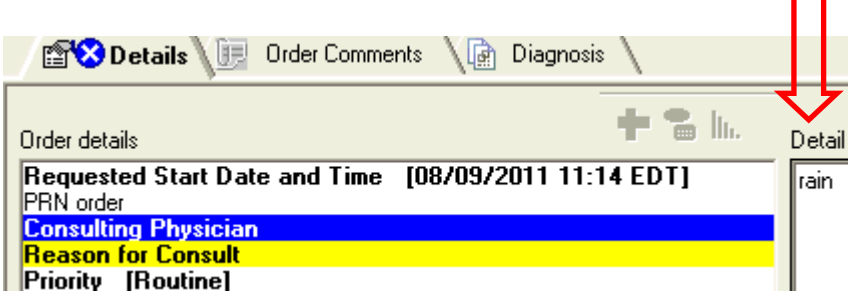

Use the binoculars at right to search for the consultant's name.  $|\mathbf{M}|$ 

Select the appropriate provider's name from the Provider Selection search window. Left click OK.

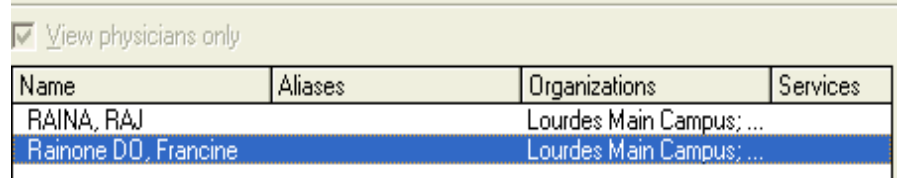

The consultant's name now shows on both sides of the Details screen.

Left click on Reason for Consult.

## ▼ Details for Consult Palliative Care

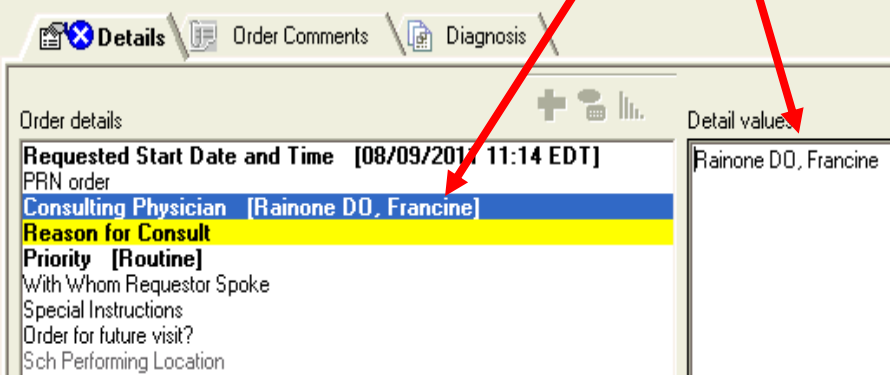

Select the *Reason for Consult* from the Detail Values listed at right.

*Other-Special Instructions* is helpful to free text more specific information that would be helpful to the consulting provider.

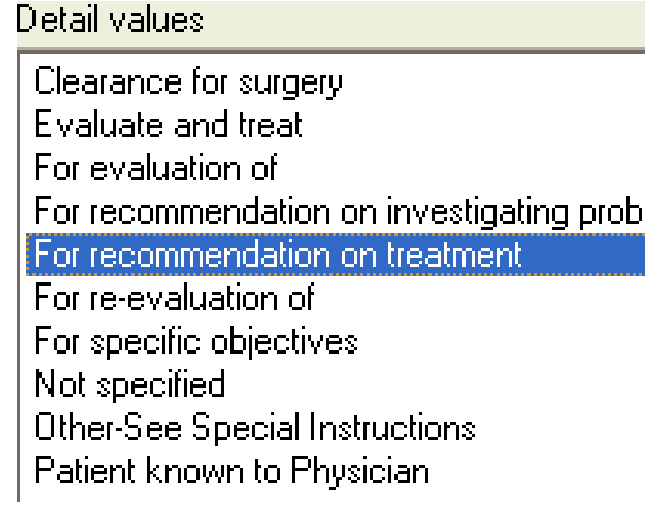

The detail field, *With Whom Requestor Spoke*, is very helpful for floor staff to verify that provider-toprovider communication was completed.

Left click **Sign** at bottom right to complete order.

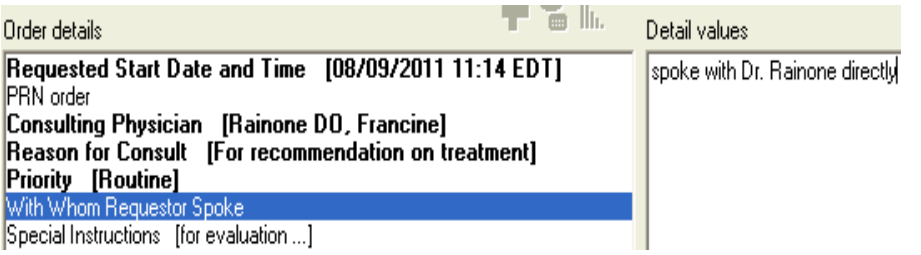